# **Créer son compte PIX attaché à son établissement**

**Objectif : Ce tutoriel permet de créer son compte Pix rattaché au collège SAINT EXUPERY de Mâcon.**

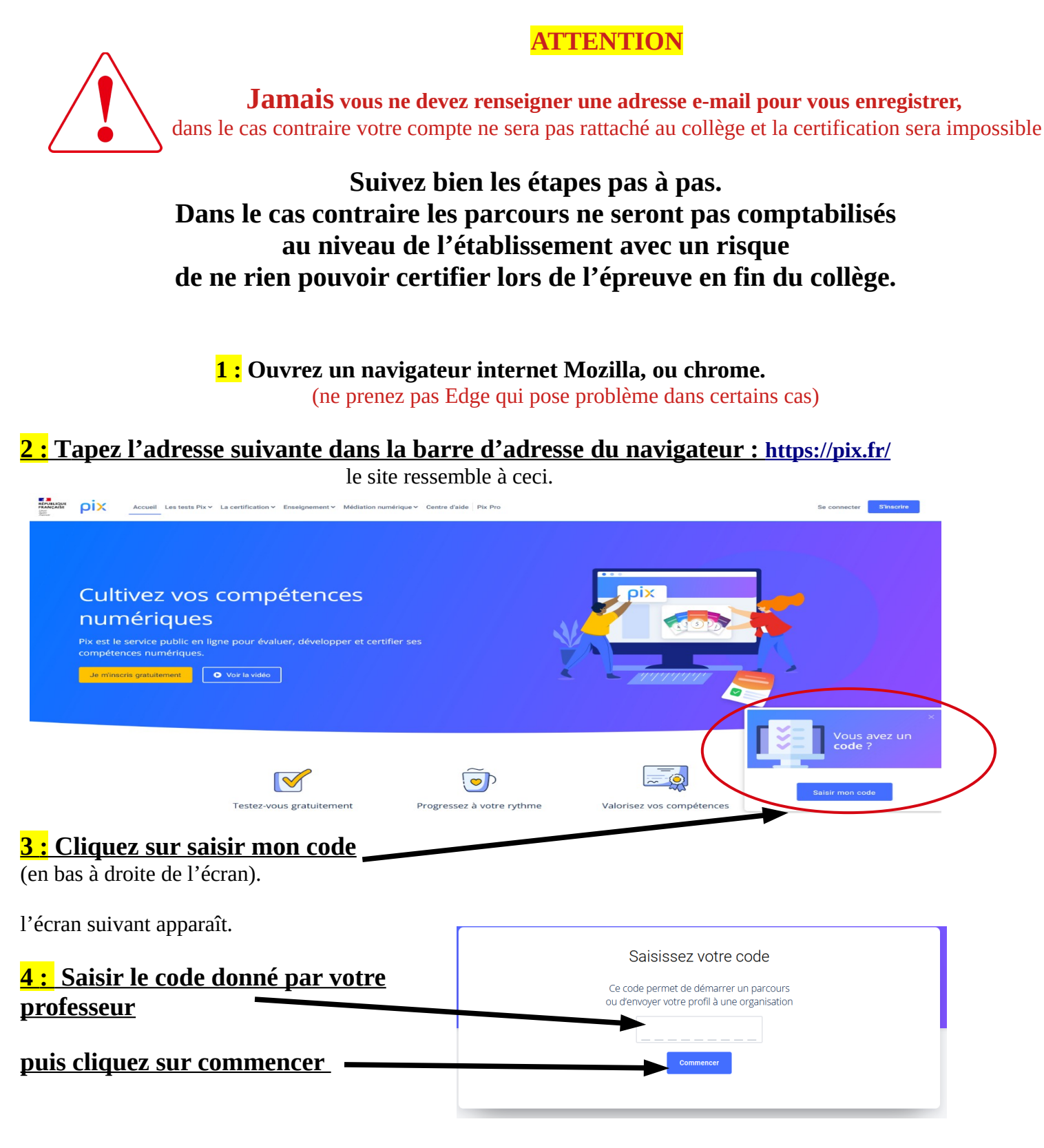

Tutoriel :

PIX001 Créer son compte PIX attaché à son établissement

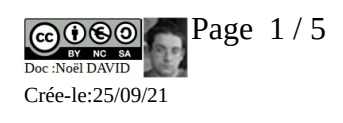

l'écran suivant s'affiche

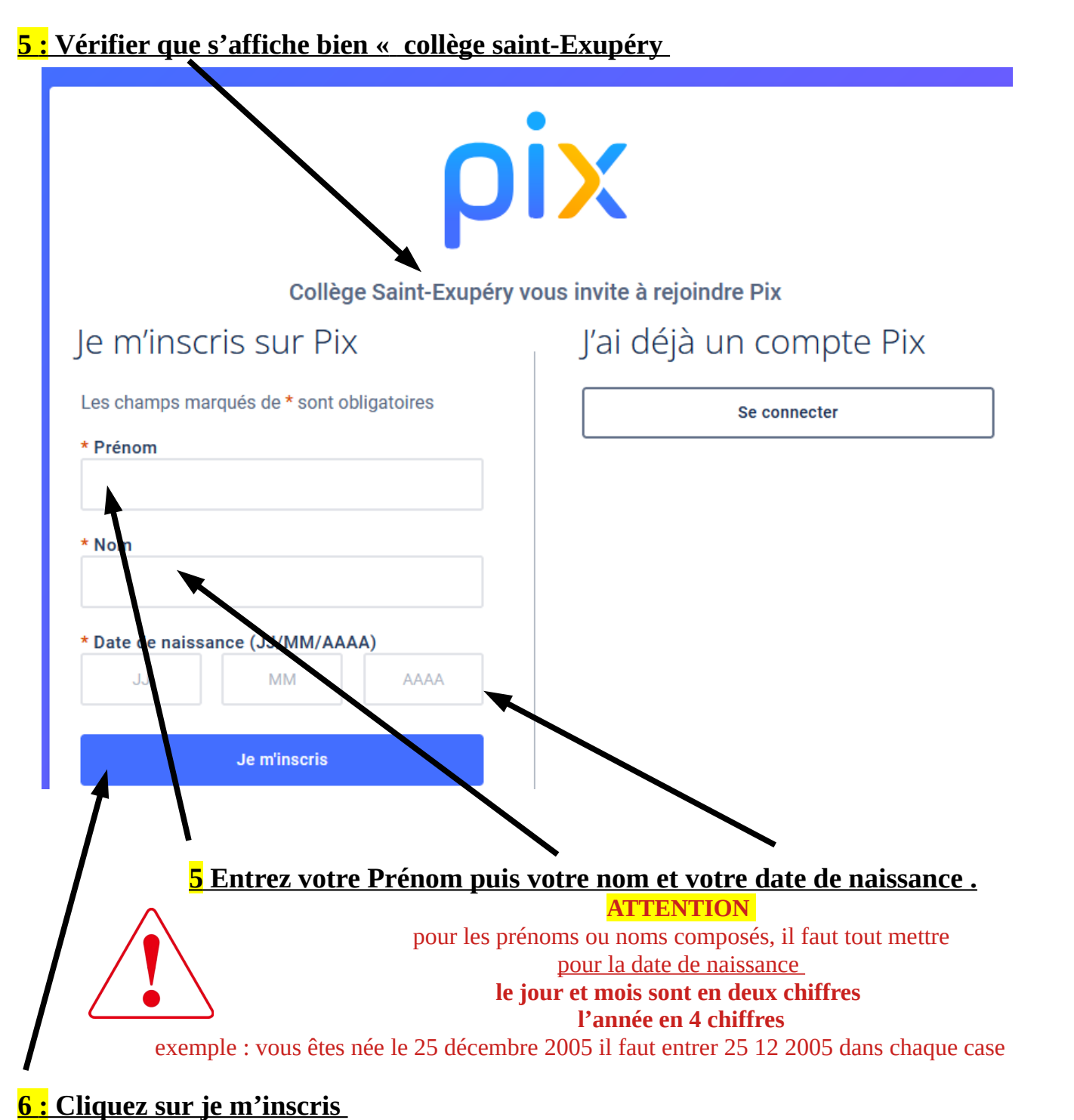

Tutoriel :

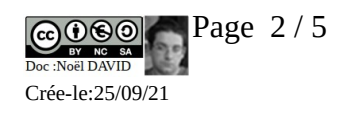

#### **Si tout ce passe bien la fenêtre suivante apparaît**

**(dans le cas contraire regardez la section «problème d'inscription plus loin dans ce tutoriel)**

### **7 : Vérifiez qu'il s'affiche bien correctement**

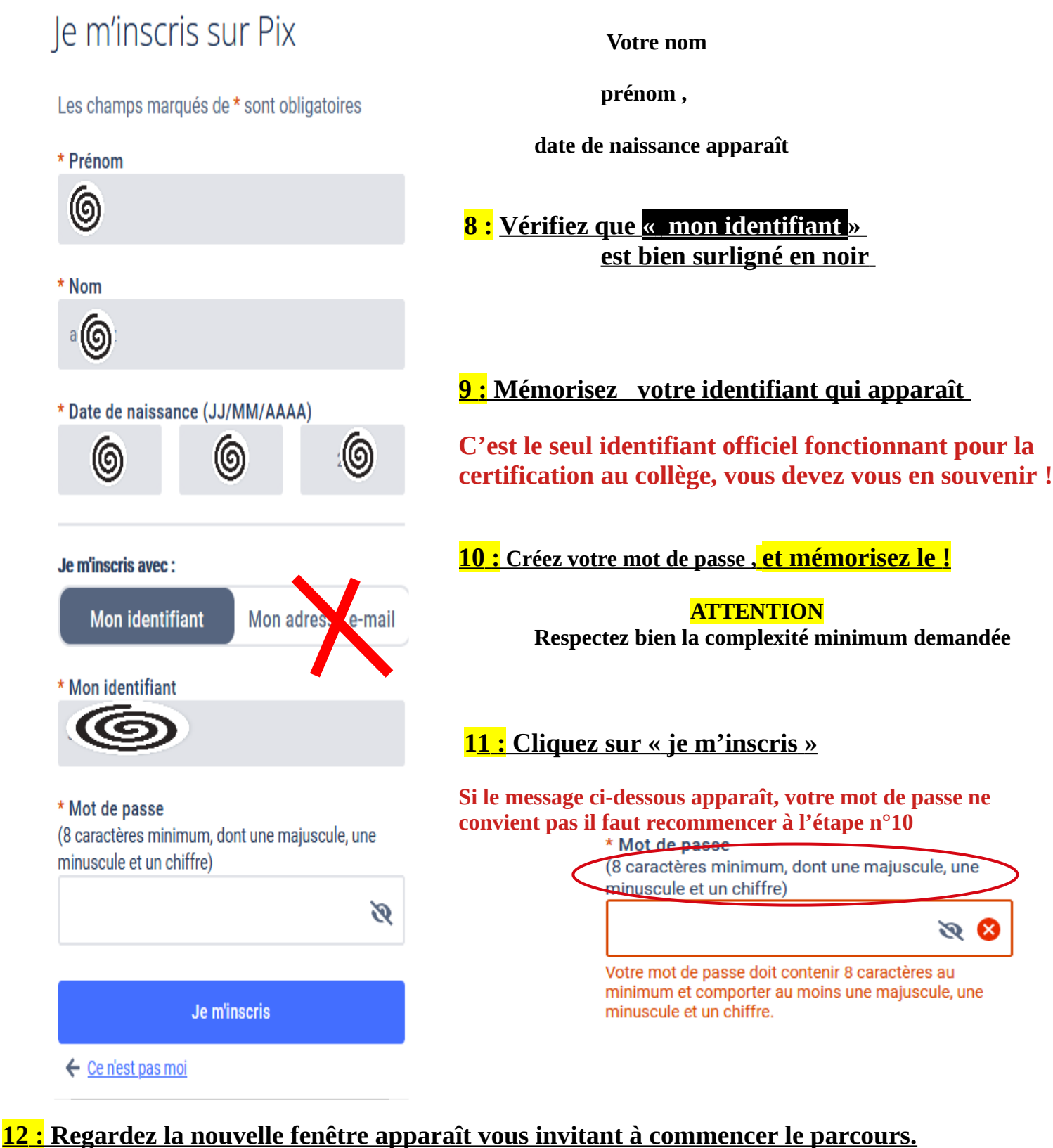

*En haut à droite apparaît votre prénom. C'est bon votre compte pix est créé. La prochaine fois, vous pourrez vous connecter en cliquant en haut à droite du site sur : Se connecter*

Tutoriel :

PIX001 Créer son compte PIX attaché à son établissement

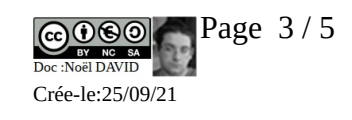

#### **Problème d'inscription**

#### **Au moment de vous inscrire, après avoir cliqué sur je m'inscris, le site m'indique un problème**

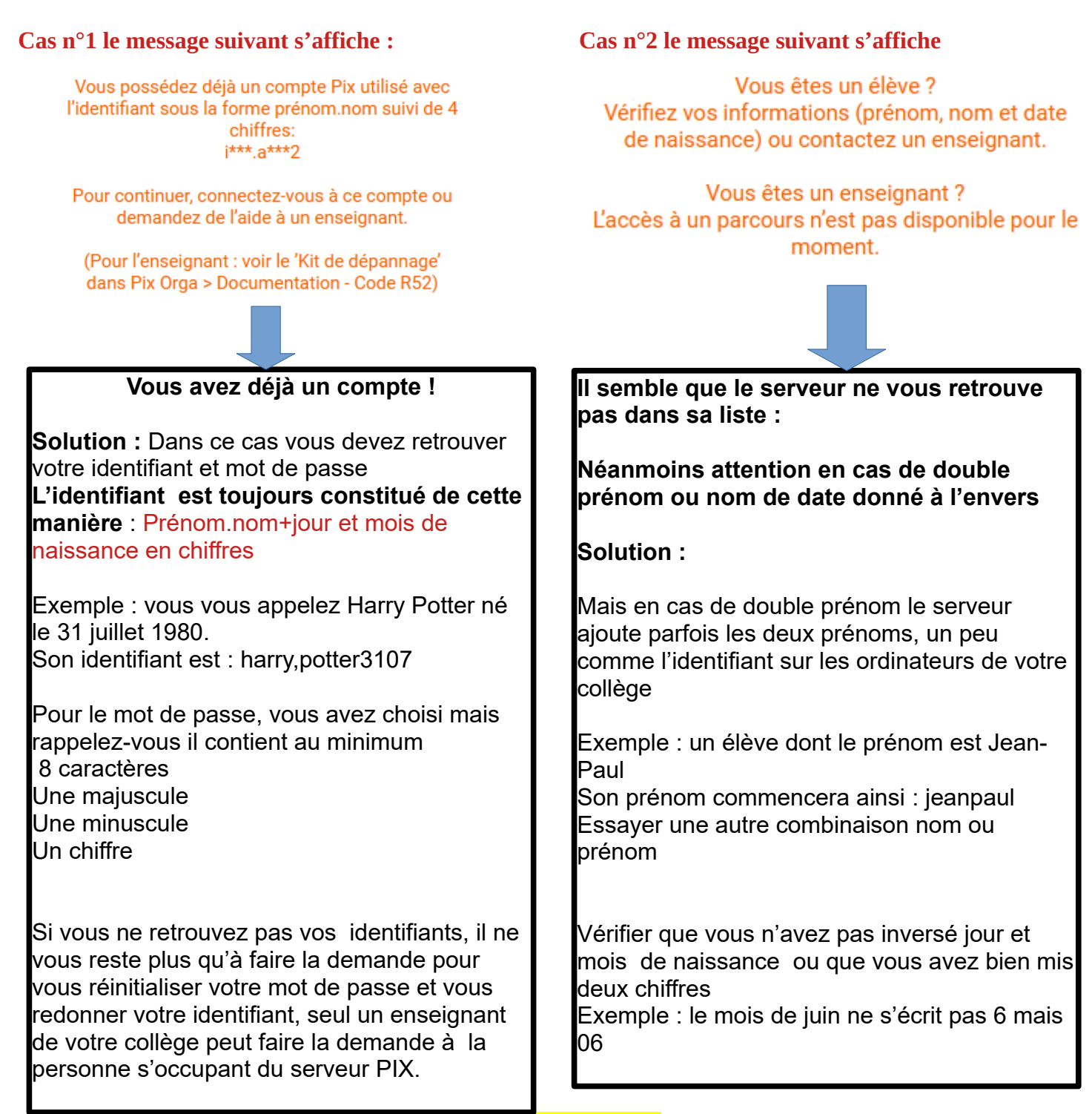

## **ATTENTION**

**Ne faites jamais l'inscription avec l'adresse e-mail Demandez à un de vos enseignants, une solution sera trouvée**

Tutoriel :

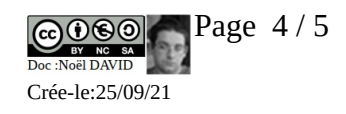